## 送货单维护**(FRM0171)**

说明:根据销售人员安排的出库单,及时将物品从仓库出货给客户。

## 操作方法:

- 1、界面表头功能按钮:
	- 1) 新建:创建送货单号;
	- 2) 更改:更改送货单表头栏位内容,如仓库流程、客户等;
		- 当送货单产生细节时,只能对"送货地点"及"备注"作出更改,其它栏位内 容不能再作更改。如发现仓库流程或客户输入错误,只能在送货单细节新增输 入一行现有物品"交易数量"为相等值的负数后,再重新创建一张送货单。
	- 3) 删除:删除当前输入的送货单;
		- 如送货单已产生细节,将不能作删除。
	- 4) 交易:已创建的送货单,点击此按钮进入送货细节编辑;
	- 5) 报表:预览 / 打印 送货单。
- 2、 点击送货单分类码浏览键 -> 选择分类码 (送货单号自动产生) -> 点击"新建" - > 选择仓库流程、输入交易日期(系统默认当前日期)、选择或输入客户码、送货地点 (系统默认"客户档案维护"界面送货地点栏位输入的地点,亦可手工作更改) - > 点 击"保存" -> 成功创建送货单, 进入细节操作
	- 1)输入:输入送货单物品交易细节

点击"输入" - > 打开新建送货单细节记录窗口 - > 输入出库单号、选择出库单行(或 点击"出库单行"栏位第二个浏览键 ,打开出库单档案窗口,当前窗口是该客 户所有出库安排记录,选择相应的物品。如图 1)、选择出货批号、输入送货数量(交 易数量)->保存,如下图 2:

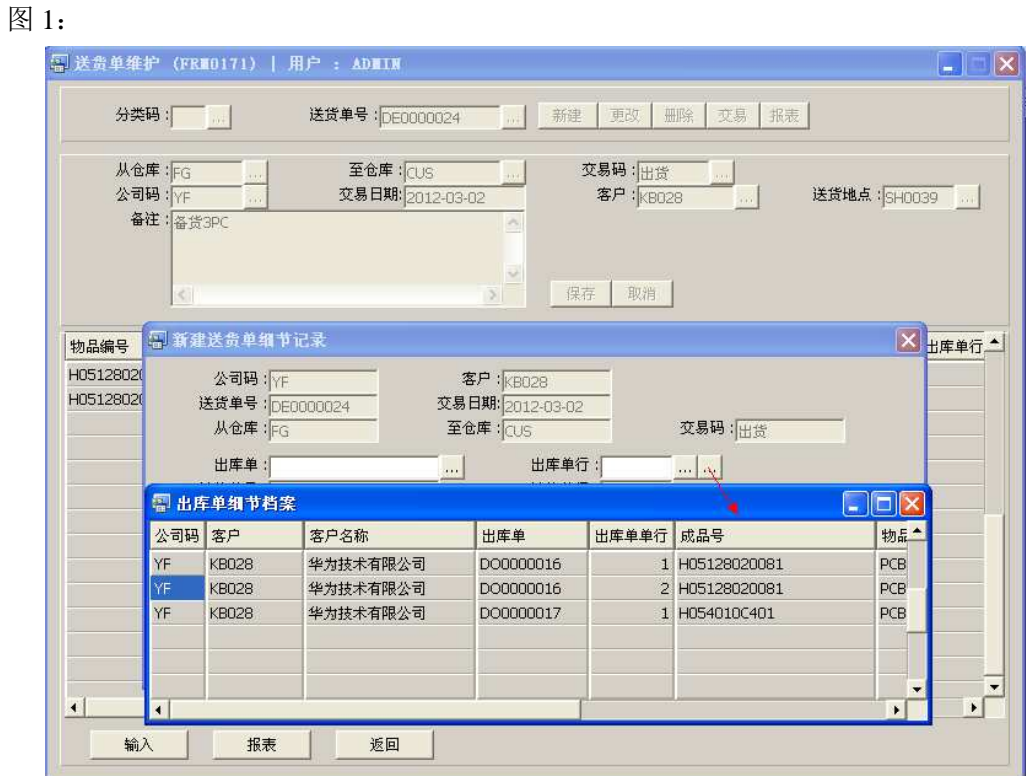

## 图 2:

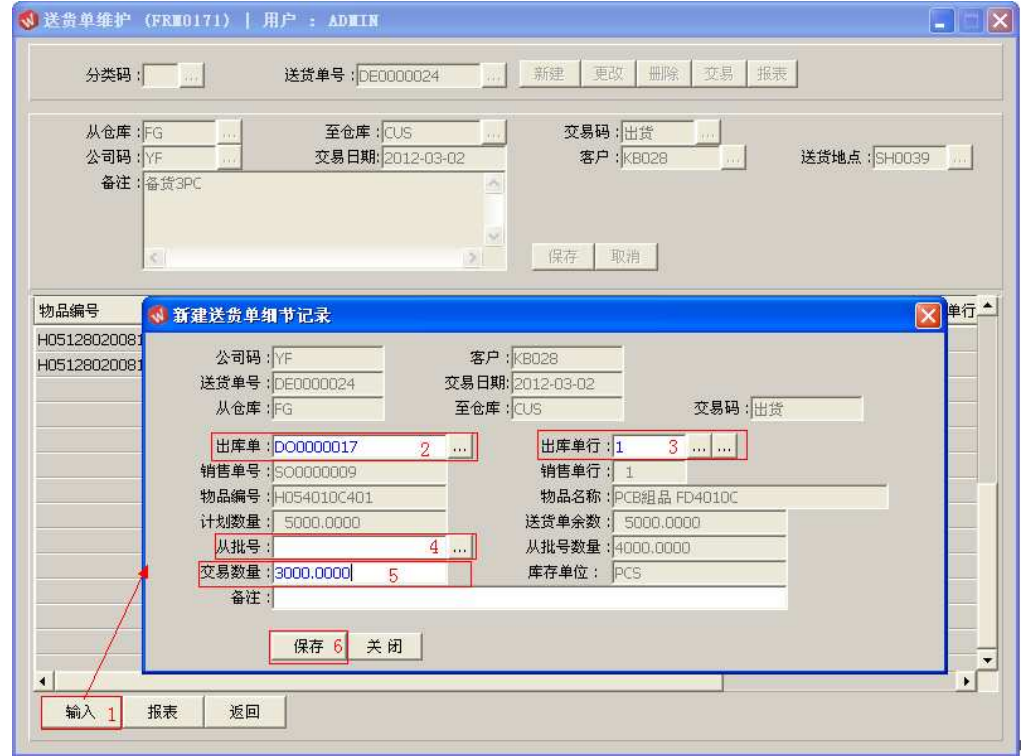

- 一张送货单细节可输入多项物品。
- 从批号:表示物品出库的批号。
- 送货单余数:表示当前所选出库单没有出完货的物品数量。
- 交易数量:实际送货给客户的数量,所输入的"交易数量"可等于或小于送货 单余数,不能大于送货单余数。
- 送货单细节记录保存后,将不能再作更改或删除。在没有超出送货单余数情况 下,如交易数量输入小于或大于实际出库数量,调整方法如下:
- 交易数量输入小于实际出库数,新增一行送货细节,输入的交易数量为剩余的 实际数量(如实际出库 1000PC, 但之前交易数量只输入 800PC, 则新增送货细 节交易数量输入为 200PC)。
- 交易数量输入大于实际出库数,同样需要新增一行送货细节,但输入的交易数 量则为多出于实际出库数的一个负数(如实际出库只有 1000PC,但送货单细节 之前输入为1100PC, 则新增送货细节交易数量输入为-100PC)。
- 2) 报表:预览 / 打印送货单,与表头的"报表"按钮功能相同。
	- 打印预览:预览送货单 点击"报表"- > 选择"打印预览"- > 打印选项窗口点击"Start (开始)"- > 进 入预览窗口(在此窗口也可以直接打印)
	- 打印输出 : 直接打印送货单 点击"报表"-> 点击"打印输出"-> 进入打印选项窗口-> 点击"Start"(开 始) [或选择所需打印格式(如 PDF、EXCEL 格式) -> 再点击 "Start" -> 即 按所选格式导出报表 ]。
- 3) 返回: 返回此界面表头, 继续进行其它单的编辑。